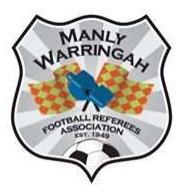

## **MWFRA**

## Dribl MatchSheet Instructions

Using the latest Dribl app on your phone

- 1. Log onto Dribl app or website
- 2. Click on Following
- 3. Click on Manly Warringah Football Referees Association Winter 2023
- 4. Click on Branch Fixtures
- 5. Use the Filters Date, Age, Division clicking Done after each entry. Then click on Show Results
- 6. Click on the game you are officiating
- 7. Click on Match Sheet
- 8. Click on Referees
	- a. Click on Add referee
	- b. Click on the + button at the top of the screen
	- c. Use the Slider at the top of the screen to indicate Self-Allocate
	- d. Use the drop-down box next to Referee Type to select Assistant Referee 1, Assistant Referee 2, Centre Referee, Fourth Official
	- e. Click on Referee
	- f. Use the search function enter your last name only, click on your name when it appears.
	- g. Click on Save
	- h. Click on the grey tick, to change it to a green tick
- 9. To add further referees, click on the person symbol in the top right-hand corner and repeat for each other referee on the game
- 10. Click on the arrow next to 'Availability' to return to the Matchsheet screen
- 11. Scroll down and click on Scores Use the boxes to enter the scores for each team. Click on Save. You cannot enter scores until you have entered your name.
- 12. If you have Yellow or Red Cards to Enter click on Cards
	- a. Click on Add Card.
	- b. Click on the team logo that the player belonged to
	- c. Click on Player
	- d. Select the player from the list
	- e. Click on Offence select the correct yellow or red card
	- f. Click on Period/Normal Time
	- g. Enter the minute of the game when the offence occurred.
	- h. Click on Done
- 13. Repeat for other cards
- 14. Once this is completed click on the arrow next to Complete Matchsheet, tick any questions asked and click on COMPLETE